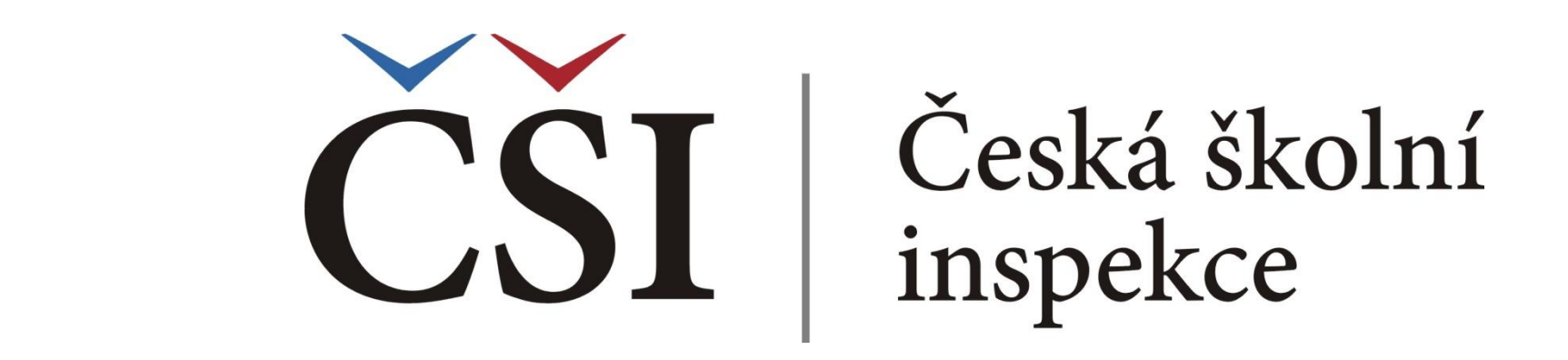

# **Spojování datových souborů v IDB Analyzer**

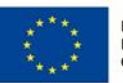

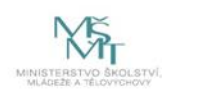

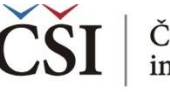

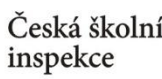

### **IDB Analyzer**

- IDB Analyzer je program speciálně vyvinutý pro účely analýzy  $\left\langle \right\rangle$ dat z velkých mezinárodních šetření v oblasti vzdělávání organizovaných IEA (např. ICILS, TIMSS, PIRLS) a OECD (např. PISA, TALIS). Vznikl v IEA DPC (Data Processing and Research Center) jako nadstavba SPSS, s nímž spolupracuje.
- Obsahuje dva základní moduly:

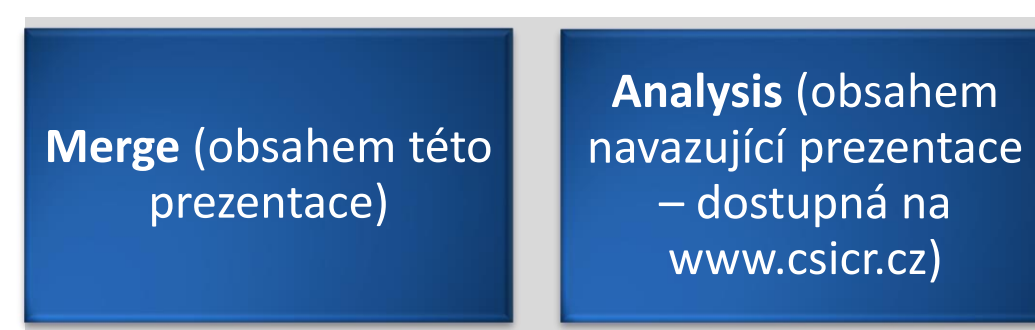

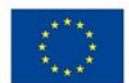

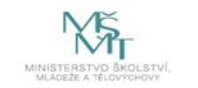

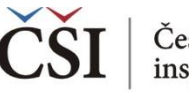

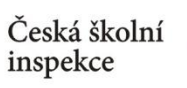

# **Kdy využít funkci spojování datových souborů (Merge Module)?**

- $\left\langle \right\rangle$ Výstupem z každého mezinárodního šetření je zpravidla několik datových souborů: žákovský, učitelský, ředitelský atd.
- Datové soubory mohou být k dispozici zvlášť za každou zúčastněnou  $\left\langle \right\rangle$ zemi (šetření IEA), příp. jako jeden soubor pro všechny země (PISA)
- **Modul Merge umožňuje sloučit dva a více datových souborů**  $\left\langle \right\rangle$ **z jednoho cyklu daného šetření do jednoho souboru**
	- *- např. spojení žákovského a učitelského datového souboru z TIMSS 2015*
	- *- např. spojení žákovských dat z šetření ICILS 2013 z ČR a Slovenska*
- Pro úspěšné spojení souborů je potřeba zachovat původní názvy  $\left\langle \right\rangle$ datových souborů

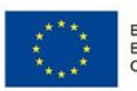

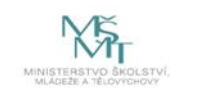

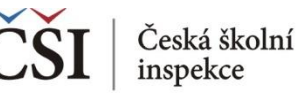

# **Kdy nepoužíváme funkci spojování datových souborů (Merge Module)?**

#### Modul Merge nevyužíváme: ≺

- Pracujeme-li např. jen s jedním datovým souborem např. s datovým souborem z žákovského dotazníků za ČR či jen s datovým souborem z učitelského dotazníku na Slovensku.
- V šetření PISA.
- Při spojování dat z různých cyklů jednoho šetření, např. ne pro spojení dat z žákovského dotazníku TIMSS 2015 a TIMSS 2011.
- Podrobné informace v anglickém jazyce o práci v Merge  $\left\langle \right\rangle$ modulu jsou dostupné v sekci HELP v rámci programu IDB Analyzer.

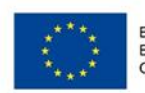

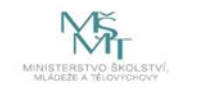

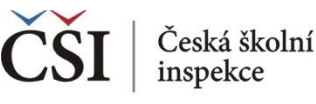

### **Na co si dát pozor při spojování datových souborů**

- Ve většině mezinárodních šetření žákovský datový soubor nelze přímo sloučit s učitelským (provázanost žáků a učitelů není zajištěna, tj. nevíme, který učitel učí kterého žáka). Výjimkou jsou šetření TIMSS, PIRLS.
- Data jsou zpravidla reprezentativní za žáky, tzn. že při interpretaci dat neříkáme "*20 % učitelů má danou charakteristiku*", ale říkáme "*20 % žáků navštěvuje školy, kde mají učitelé danou charakteristiku*". (Nebo "*20 % žáků vyučují učitelé, kteří mají tuto charakteristiku*" v případě šetření TIMSS a PIRLS).
- Výsledný spojený datový soubor musí mít název bez diakritiky,  $\left\langle \right\rangle$ nesmí začínat číslicí, diakritika nesmí být ani v cestě uložení.

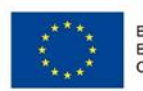

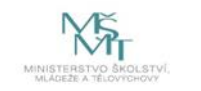

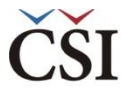

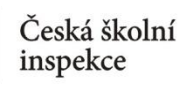

# **IDB Analyzer ke stažení**

- aktuální verzi IDB Analyzer lze nalézt na webu IEA (http://www.iea.nl/our-data)
- nutná registrace (zdarma)

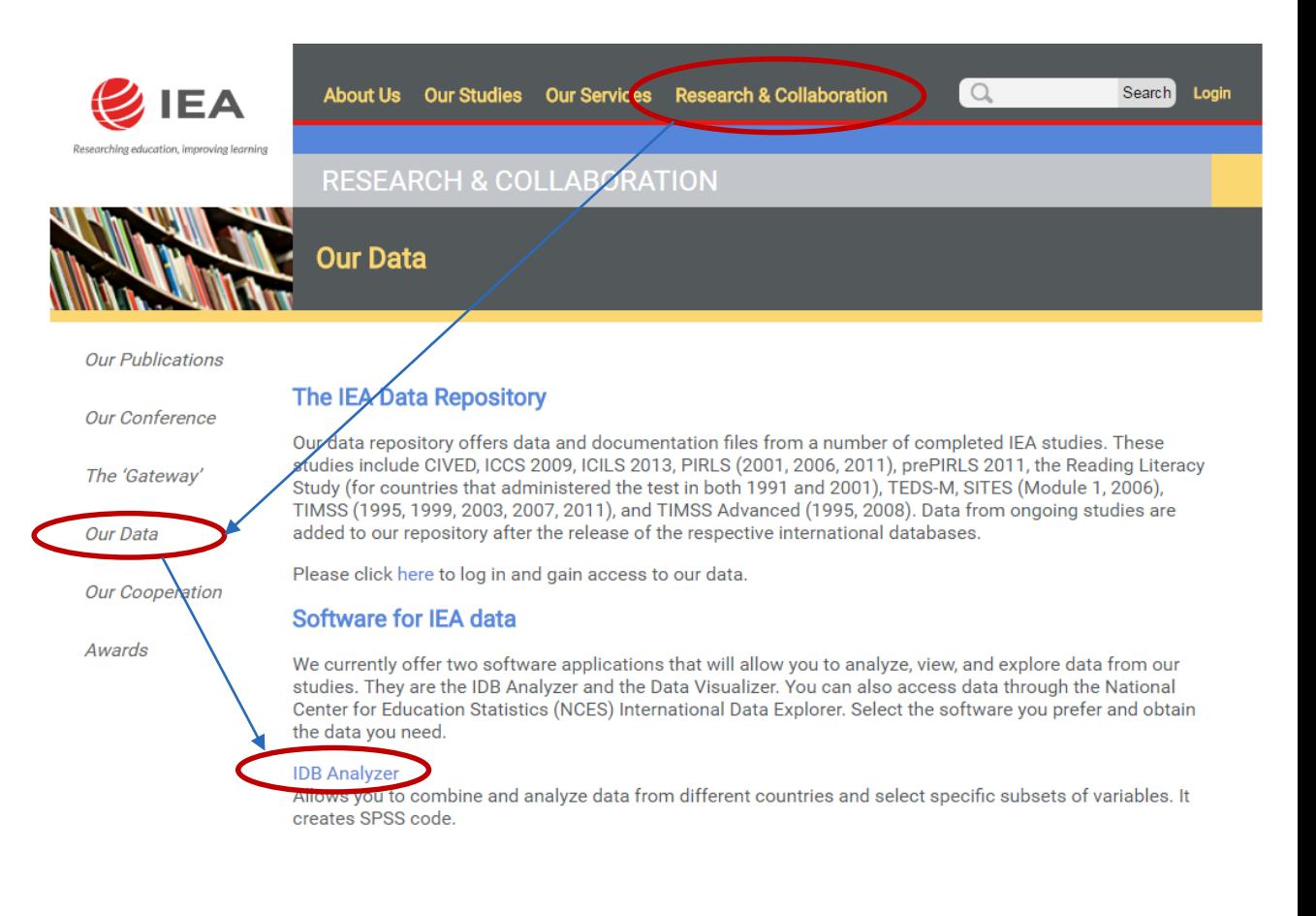

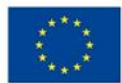

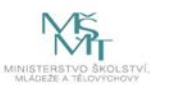

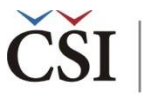

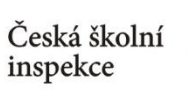

(příklad spojení dat z učitelského a školního dotazníku z ICILS 2013)

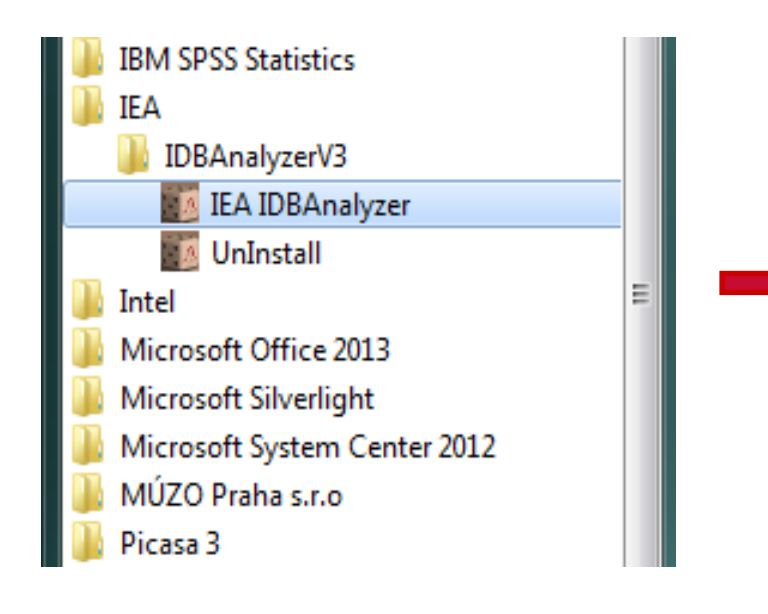

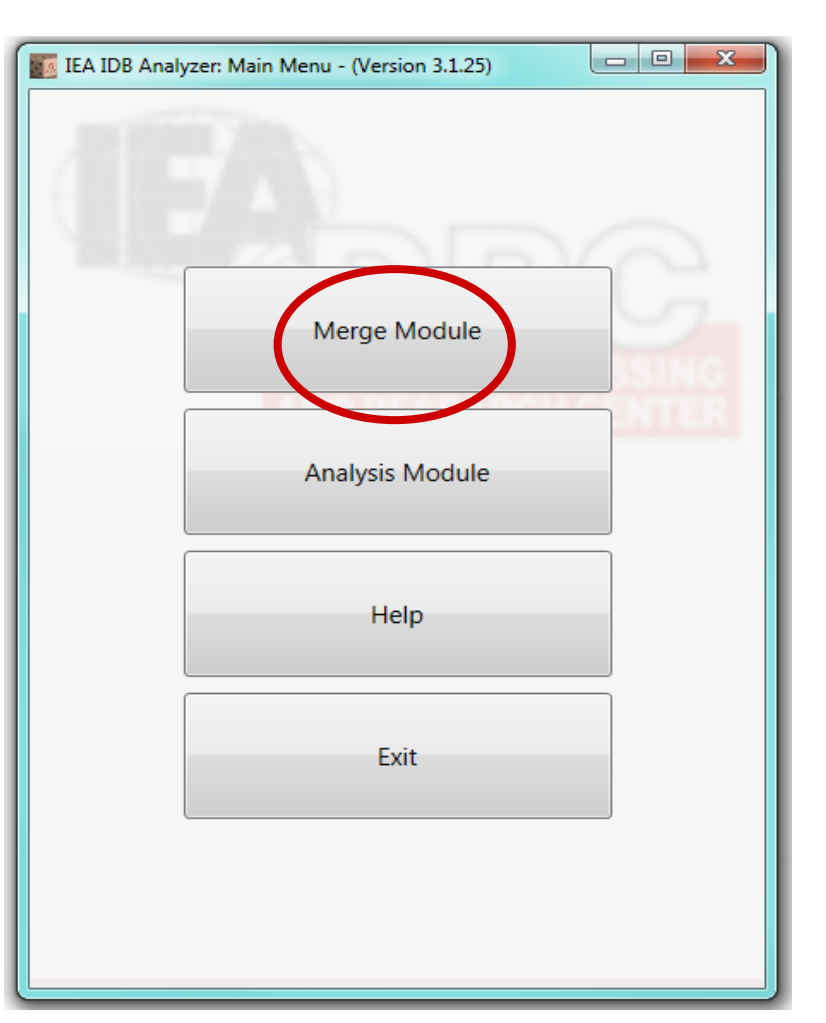

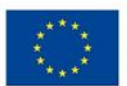

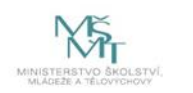

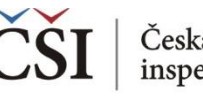

**1. krok (a): Vyberte zdrojová data z adresáře**

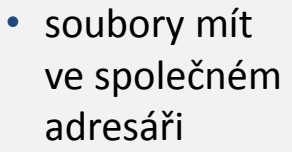

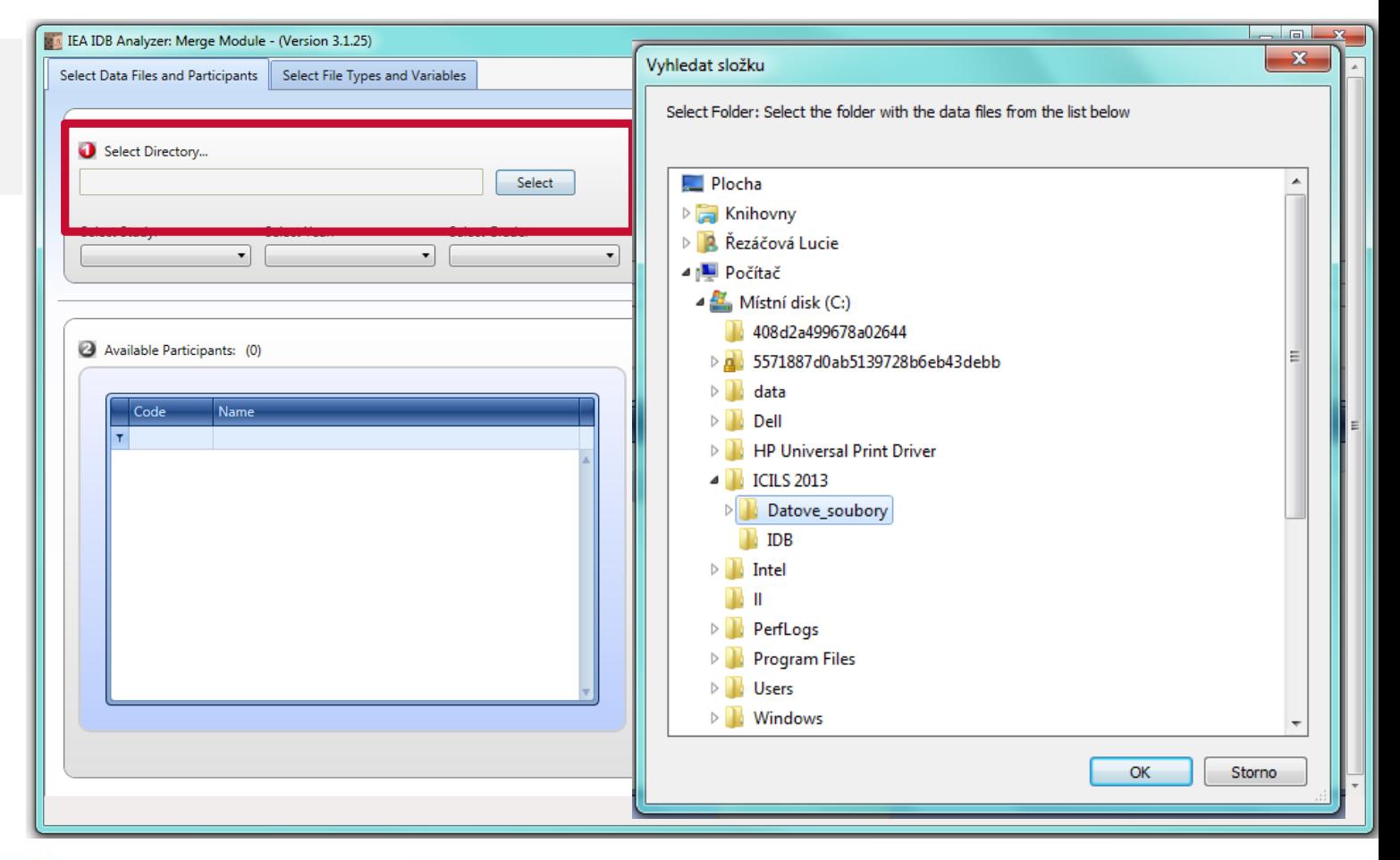

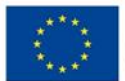

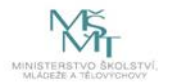

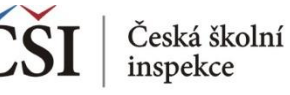

#### **1. krok (b): Vyberte šetření, rok, zkoumaný ročník**

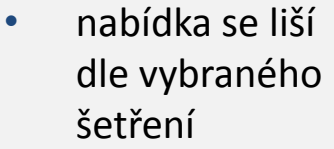

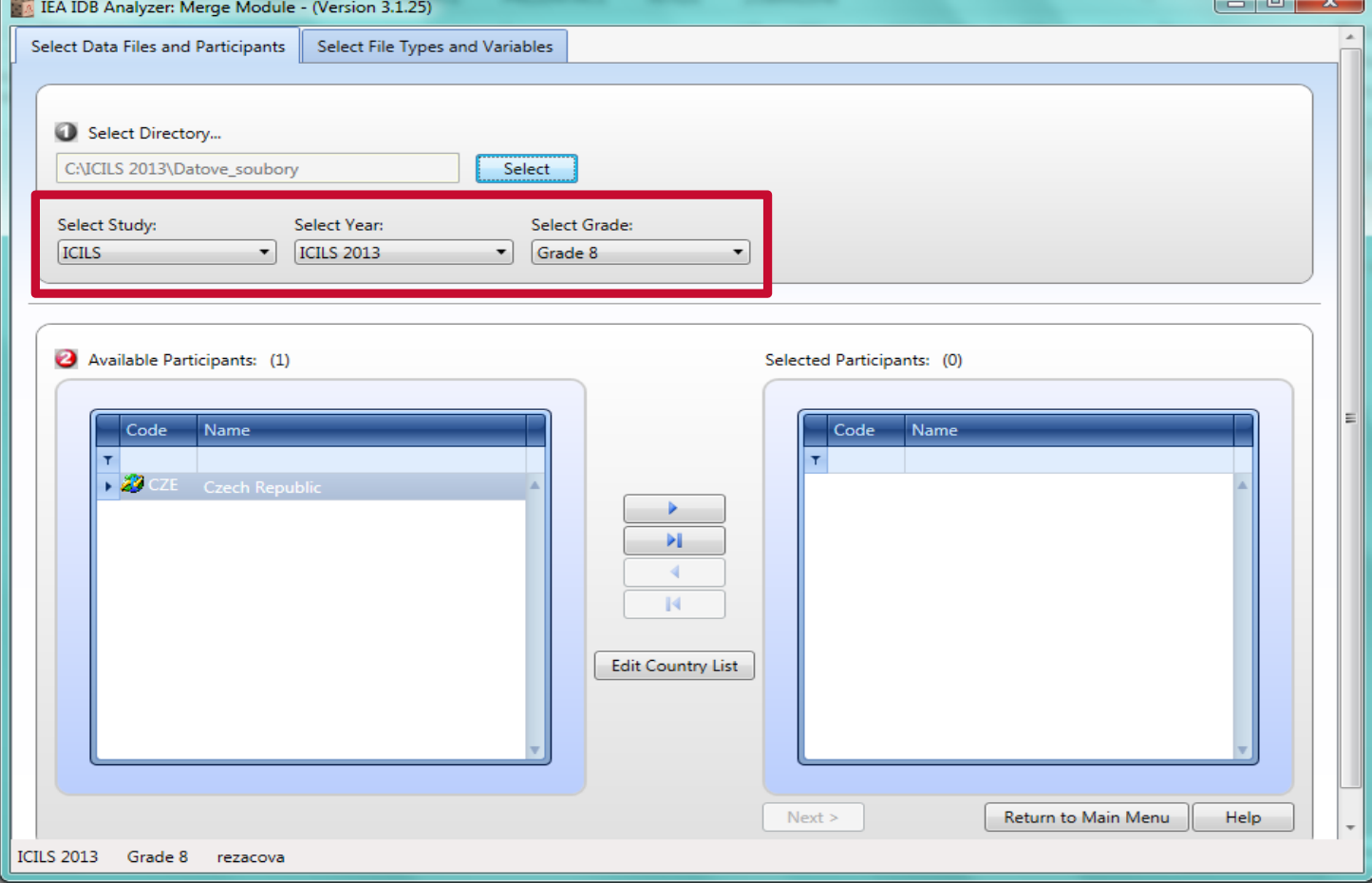

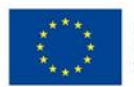

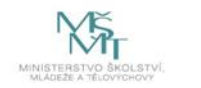

Komplexní systém hodnocení CZ.02.3.68/0.0/0.0/15 001/0000751

 $\sim$   $\sim$   $\sim$   $\sim$ 

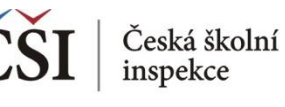

#### **2. krok: Vyberte požadované země a tlačítkem se šipkou zemi/země přesuňte**

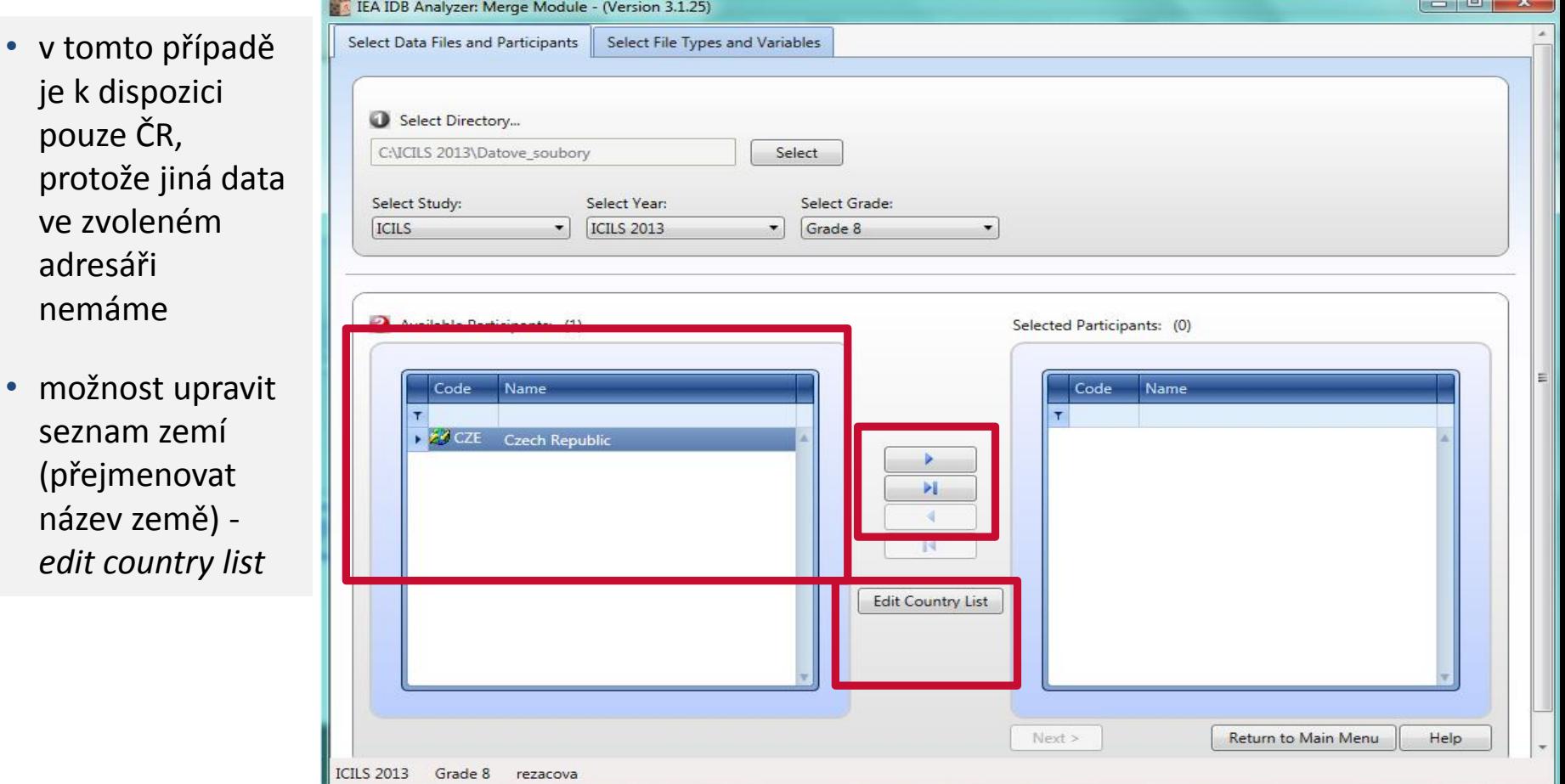

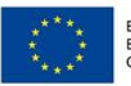

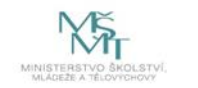

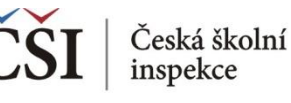

**2. krok: Zkontrolujte seznam vybraných zemí a klikněte dále na "Next"**

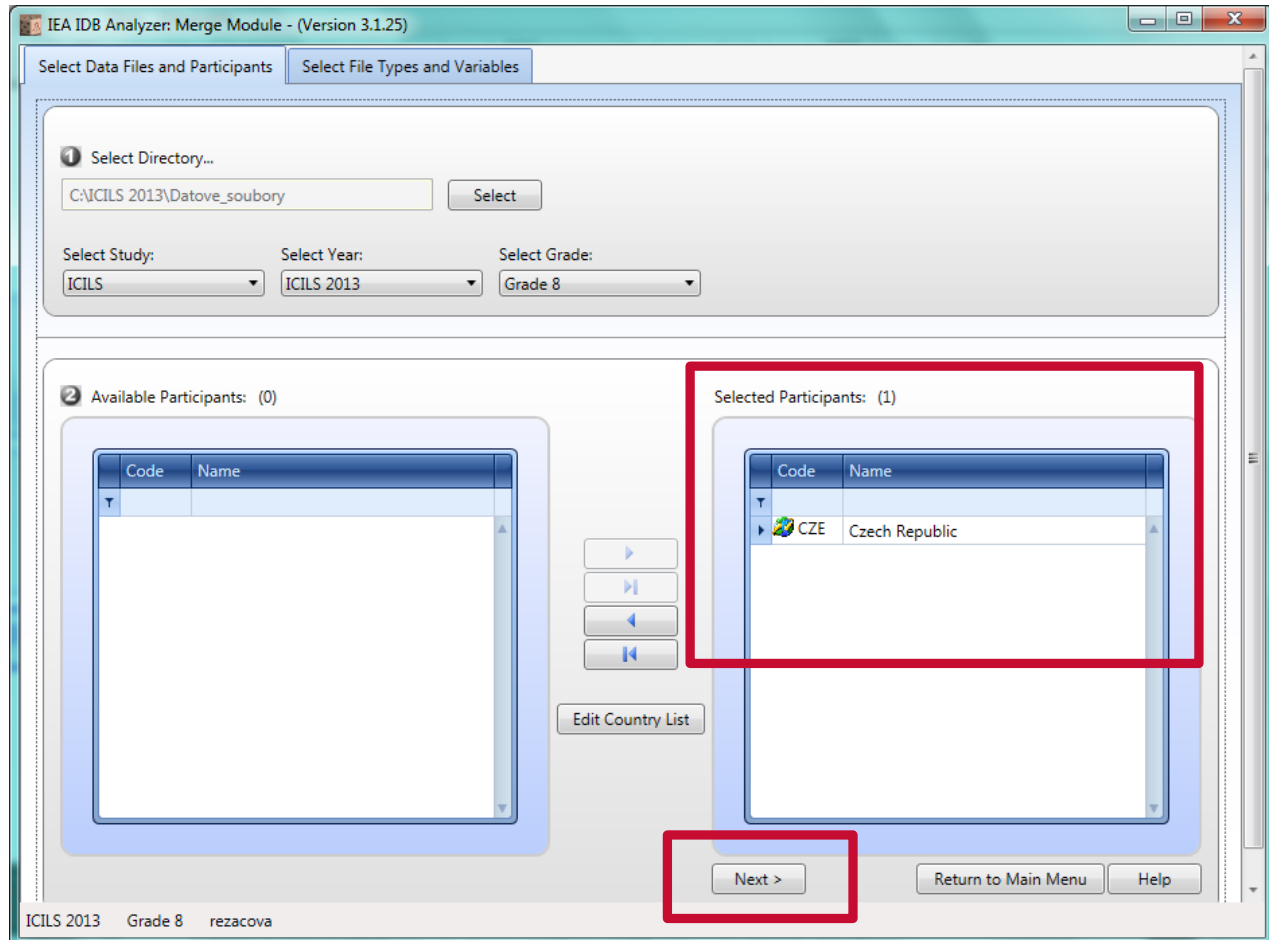

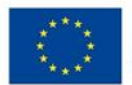

**EVROPSKÁ UNIE** Evropské strukturální a investiční fondy Operační program Výzkum, vývoj a vzdělávání

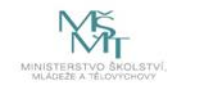

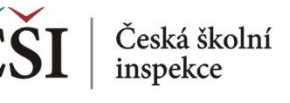

#### **3. krok: Vyberte konkrétní datový soubor/datové soubory ke sloučení**

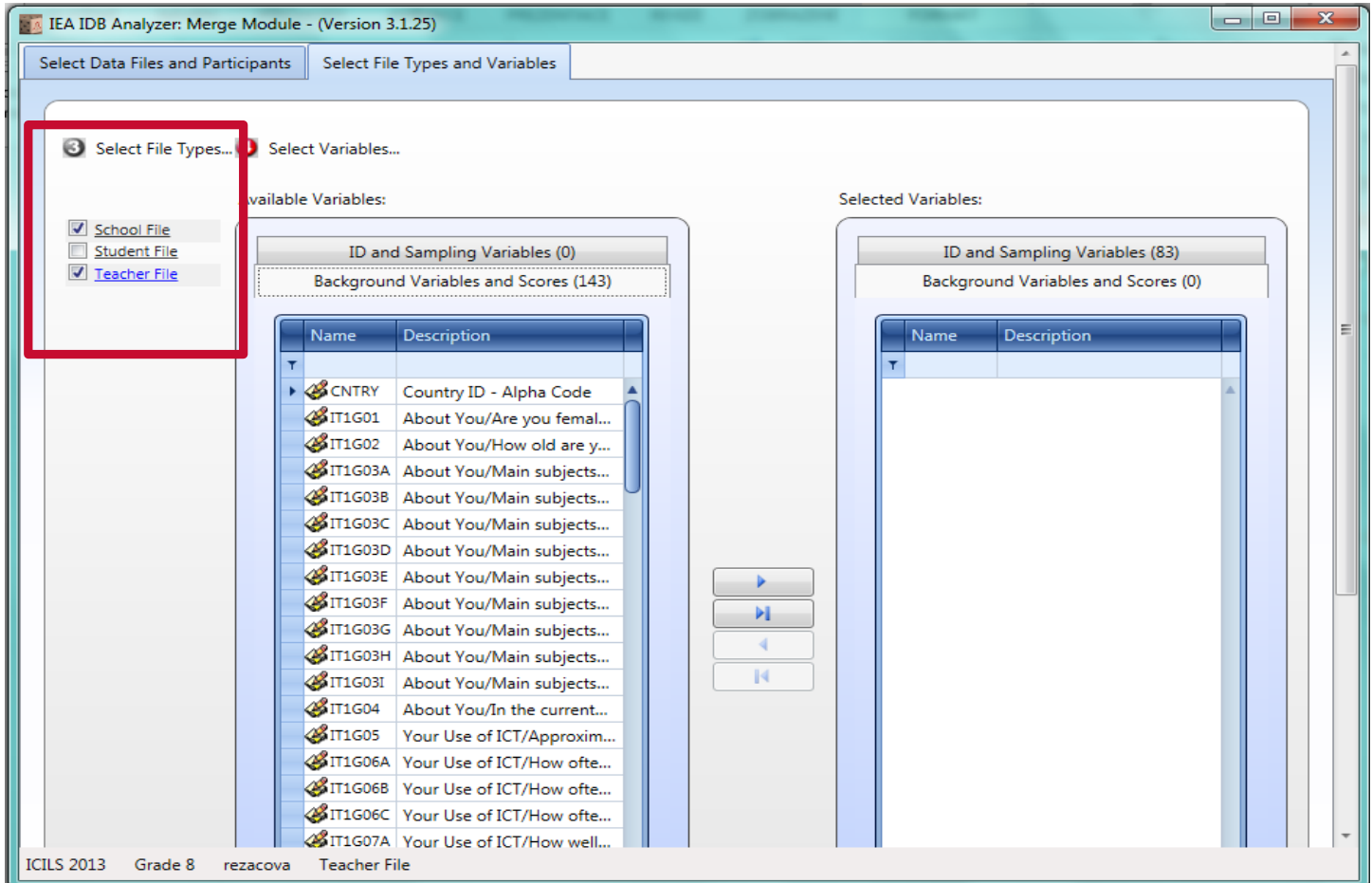

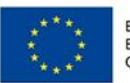

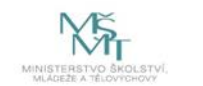

#### **Spojování datových souborů v IDB Analyzer** inspekce

### **Spojování datových souborů v modulu MERGE**

#### **4. krok: Vyberte požadované proměnné a tlačítkem nebo dvojklikem je přesuňte**

• výběr proměnných je třeba provést z každého souboru zvlášť (je nutné na něj kliknout, aby se modře zbarvil)

Česká školní

• lze přesunout jen vybrané proměnné nebo všechny proměnné najednou (dva druhy šipek)

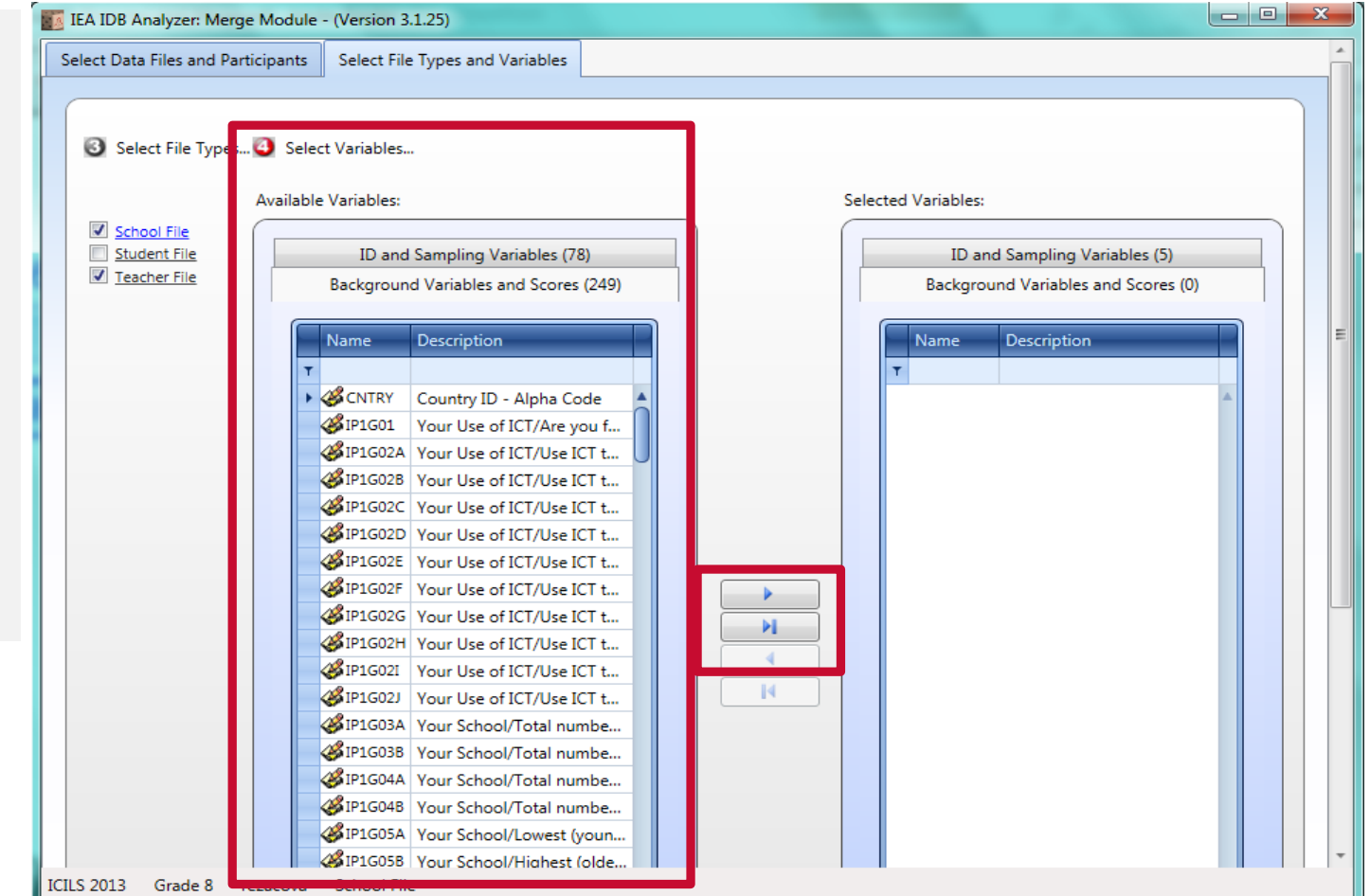

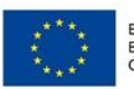

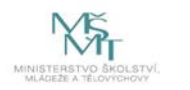

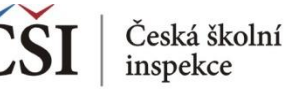

#### **4. krok: Zkontrolujte seznam vybraných proměnných**

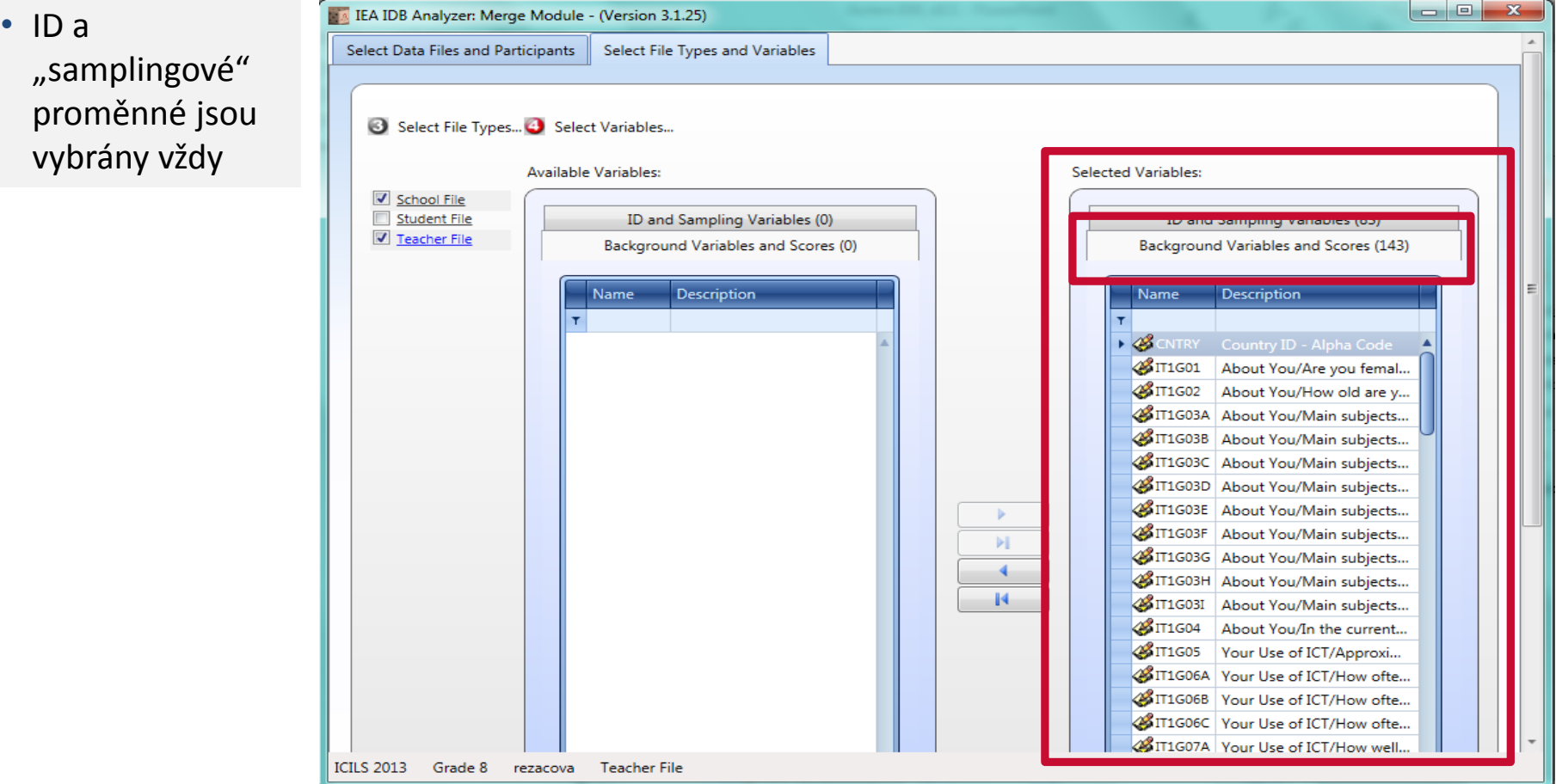

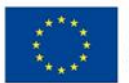

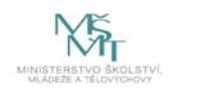

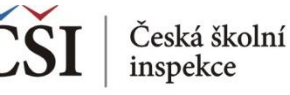

#### **5. krok: Slučovaný soubor pojmenujte a uložte**

• používat, název **bez diakritiky** nesmí začínat číslicí, diakritika nesmí být ani v cestě uložení (!)

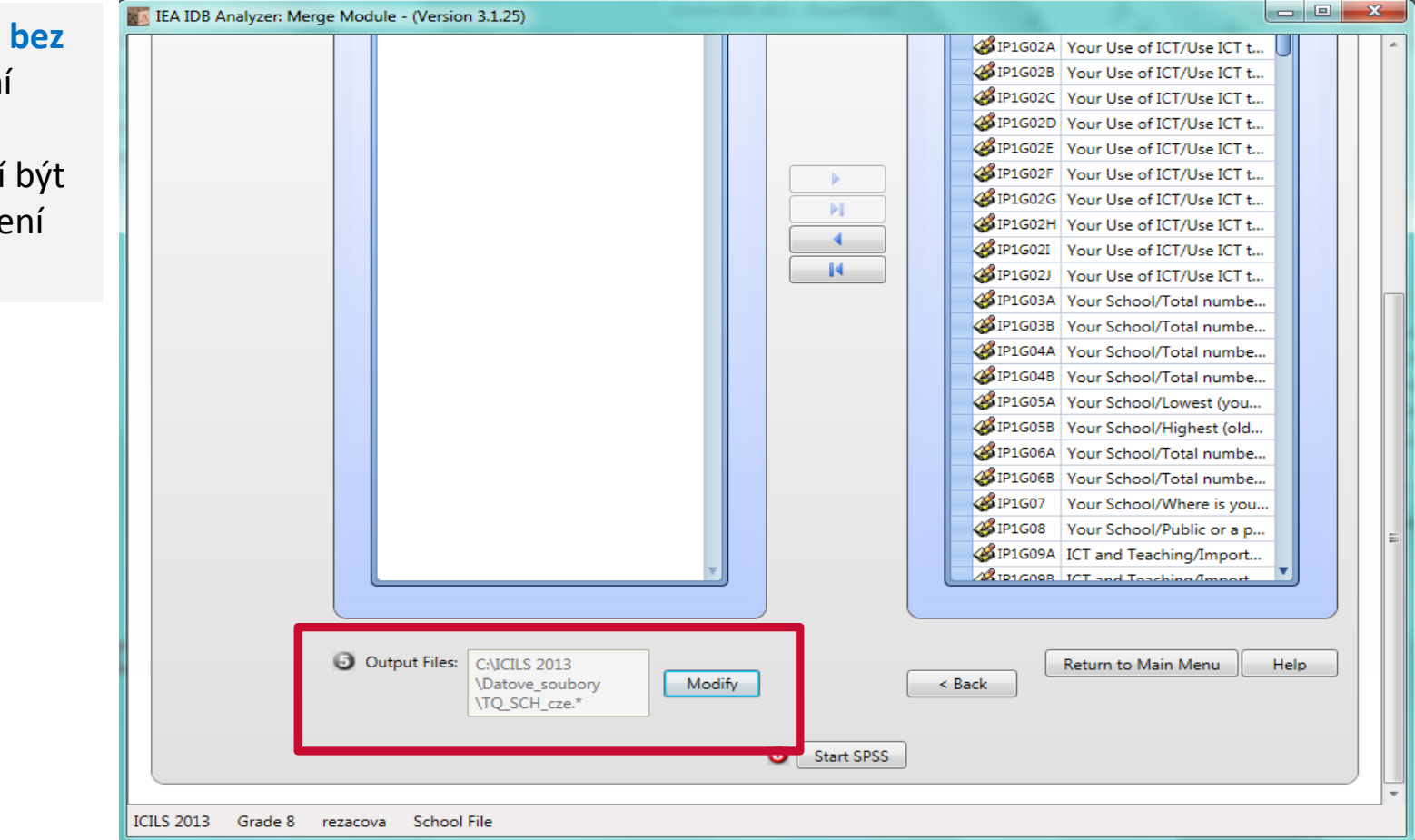

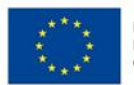

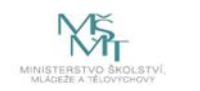

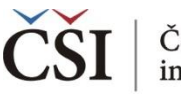

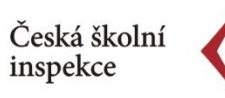

#### **6. krok: Spusťte SPSS**

- IDB Analyzer spustí SPSS a automaticky otevře syntax
- SPSS syntaxový soubor se tímto uloží do zvolené složky

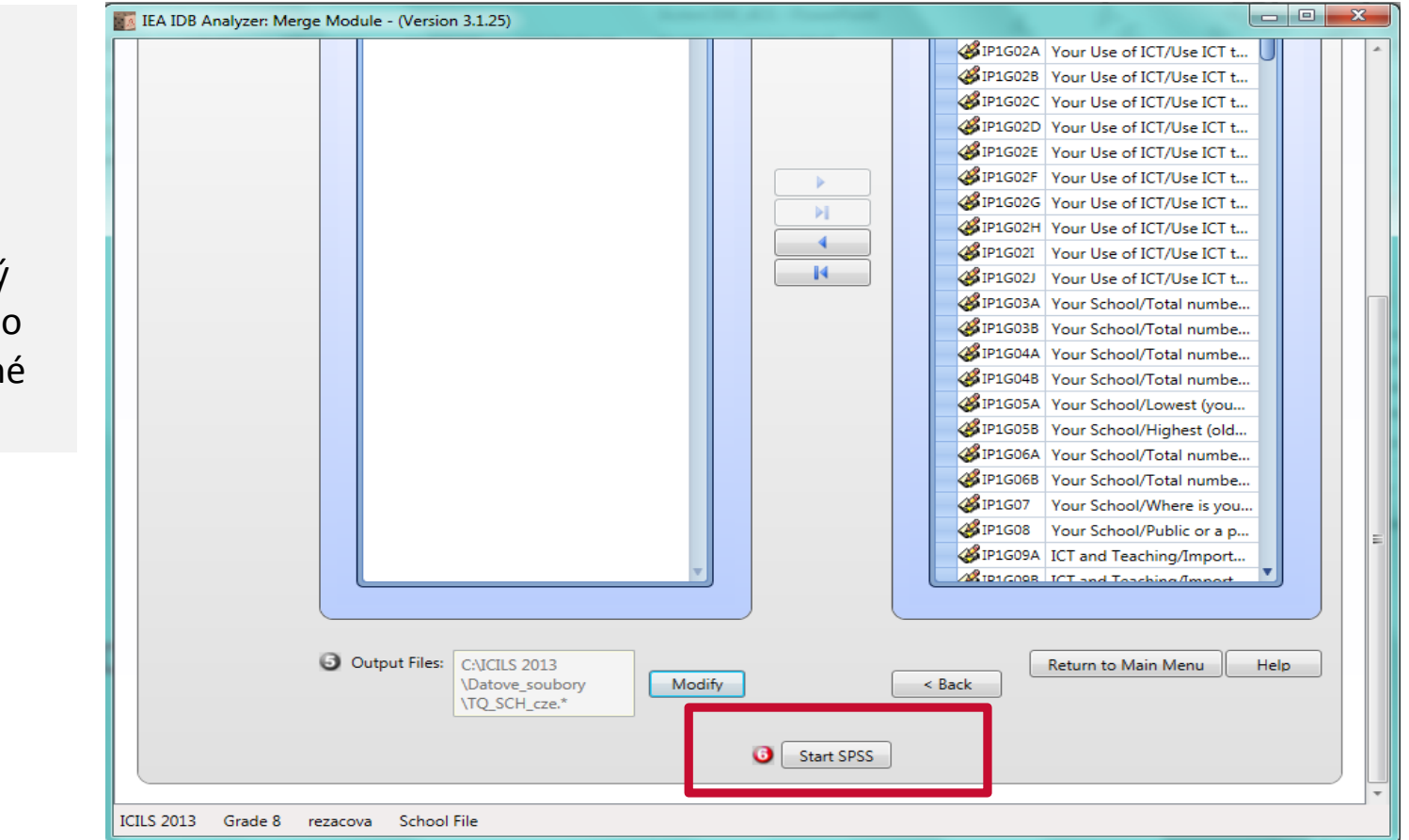

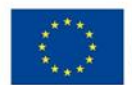

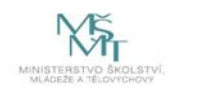

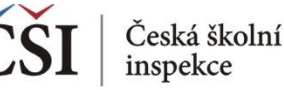

#### **7. krok: Spuštění syntaxu**

- syntax se spouští označením celého syntaxu a zelenou šipkou (případně možno použít klávesovou zkratku CTRL+R) NEBO na liště Run → All
- slučovaný soubor se uloží do vybrané složky (v kroku 5)

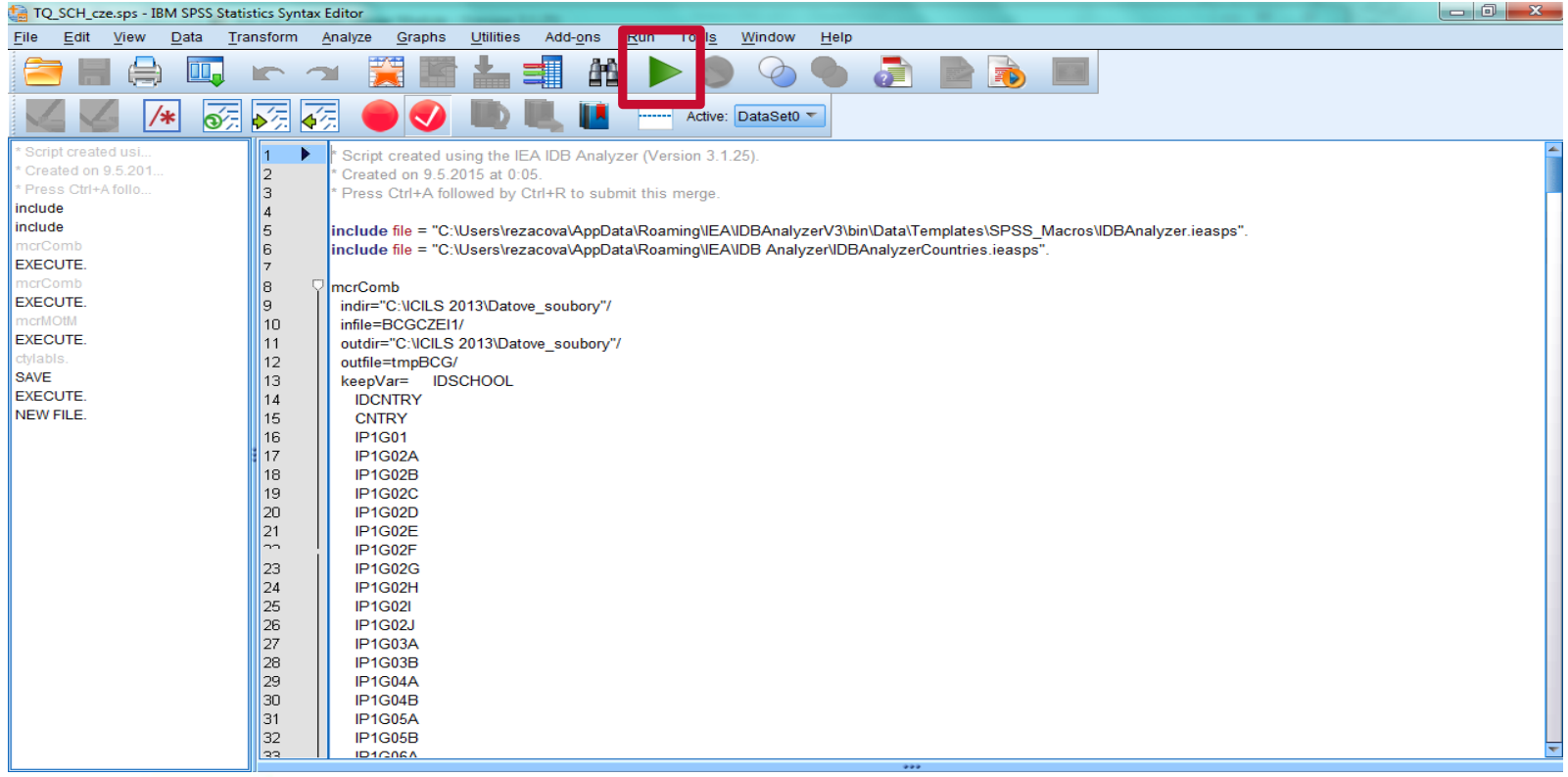

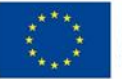

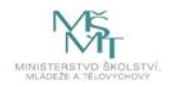

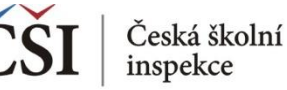

**V tuto chvíli je již sloučený datový soubor vytvořen ve vybraném adresáři.**

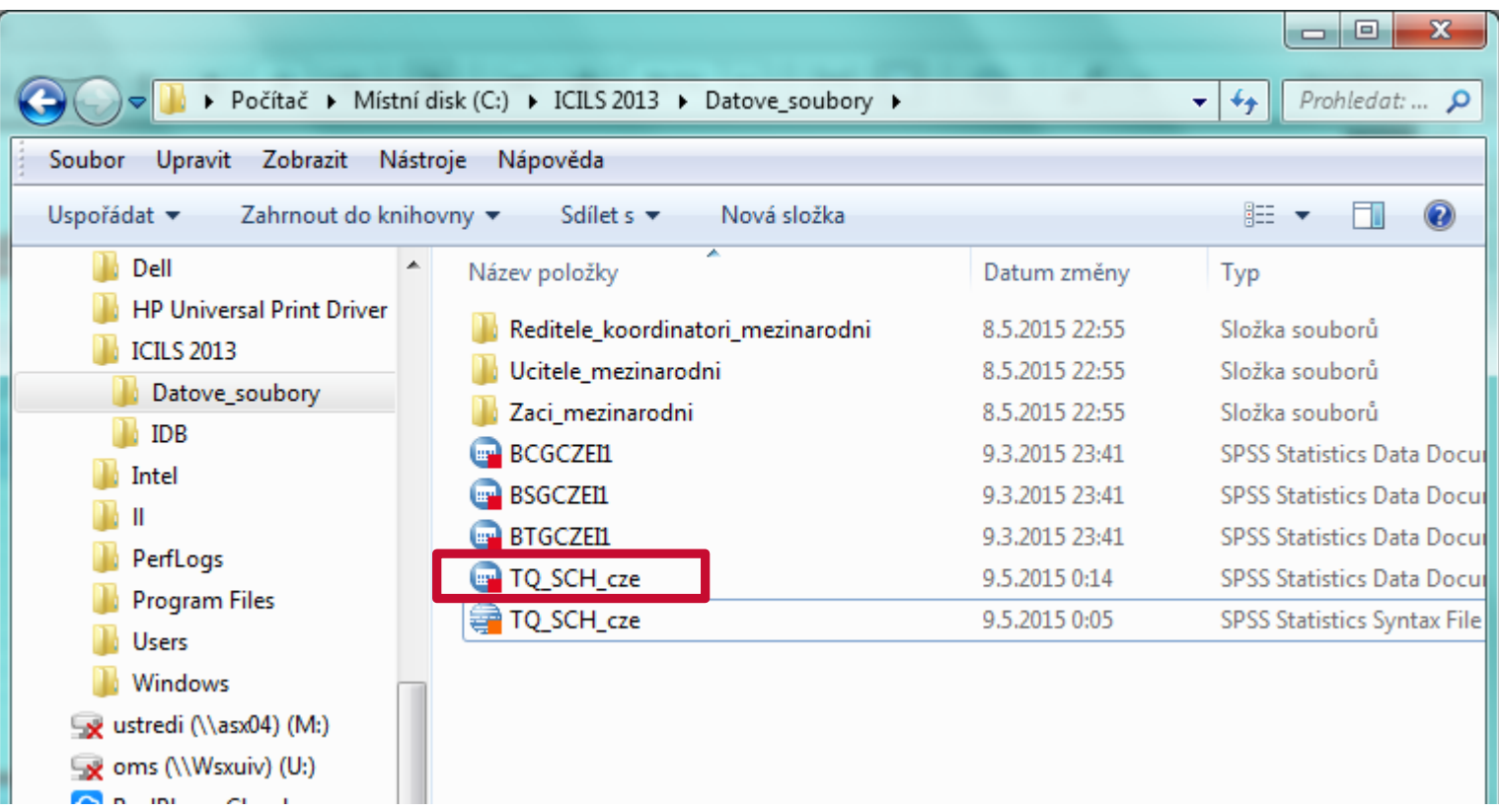

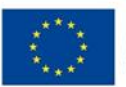

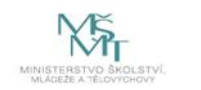

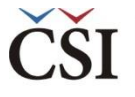

# **Kde se dozvíme více informací?**

#### **V českém jazyce**

- Navazující prezentace **IDB Analyzer - představení** a **Analýza dat v IDB Analyzer**, obě ke stažení na **www.csicr.cz** ∢
- Informace o jednotlivých šetřeních realizovaných v ČR, datové soubory, koncepční rámce aj.: www.csicr.cz ≺
- Článek Petra Soukupa: **Možnosti praktické práce s daty z mezinárodních vzdělávacích studií: problémy a jejich**   $\left\langle \right\rangle$ **praktická řešení** (ORBIS SCHOLAE, 2016, 10 (1) 97−120) http://www.orbisscholae.cz/archiv/2016/2016\_1\_04.pdf
- Kniha Jany Strakové: **Mezinárodní výzkumy výsledků vzdělávání. Metodologie, přínosy, rizika a příležitosti**  ≺ (Univerzita Karlova v Praze Pedagogická fakulta 2016) http://pages.pedf.cuni.cz/uvrv/files/2016/10/Mezinarodni\_vyzkumy\_FINAL.pdf

#### **V anglickém jazyce**

- IDB Analyzer ke stažení: http://www.iea.nl/our-data ∢
- Podrobný manuál k IDB Analyzer je dostupný v aplikaci IDB Analyzer v sekci HELP, příp. ke stažení ve formátu PDF ≺ na stránkách ČŠI (www.csicr.cz)
- Informace o jednotlivých šetřeních IEA, vč. datových souborů, technických zpráv a koncepčních rámců: www.iea.nl  $\left\langle \right\rangle$
- Informace o šetřeních OECD vč. datových souborů, technických zpráv a koncepčních rámců: www.oecd.org ≺

#### **V případě jakýchkoli dotazů se na nás neváhejte obrátit:**

- Česká školní inspekce, Oddělení mezinárodních šetření, Fráni Šrámka 37, 150 21 Praha 5 ∢
- E-mail: posta@csicr.cz ≺

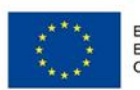

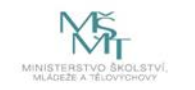